Tel.: +49(0)4403 8170-0 Fax: +49(0)4403 8170-70 E-Mail: info@servopack.de

#### **Vor der Installation**

Bitte überprüfen Sie, ob Ihr Drucker über ein paralleles, serielles oder Netzwerk-Verbindungskabel mit dem PC verbunden ist, von welchem die Firmware auf den Drucker geladen werden soll. **Ein Firmwareupdate über USB-Kabel ist nicht möglich!** 

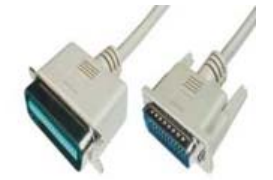

**paralleles Druckerkabel Netzwerkkabel serielles Druckerkabel**

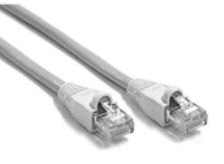

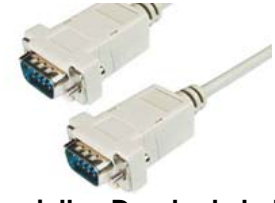

#### **1. Schritt – Download der Firmware und des Firmware-Downloaders**

Wir haben die für das Firmwareupdate notwendigen Dateien auf unserer Homepage für Sie hinterlegt. Diese finden Sie unter http://www.servopack.de. Dort klicken Sie bitte auf der linken Navigationsleiste "Downloads" an. Hier befindet sich die Rubrik "Firmware für Zebra-Etikettendrucker". Dort laden Sie sich zunächst mit Klick auf die rechte Maustaste und "Ziel speichern unter" die Firmware-Datei in ein Verzeichnis Ihrer Wahl (z.B. C:\Firmware) herunter.

Danach laden Sie weiter unten den Firmware Downloader mit der Beschreibung "Zebra Firmwaredownloader V. 2.0" herunter und speichern diesen in das gleiche Verzeichnis wie zuvor die Firmwaredatei.

## **2. Schritt – Installation des Firmware-Downloaders**

Bitte öffnen Sie nun die zuvor heruntergeladene Datei "ZDownloader.exe". und bestätigen Sie das erscheinende Fenster durch Klick auf "OK".

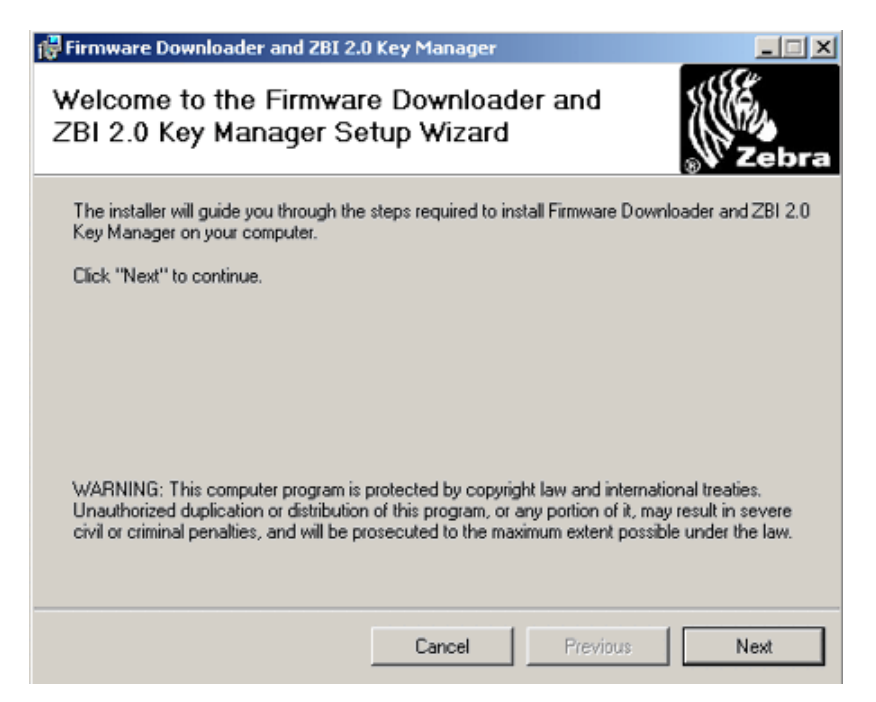

Es folgt das oben abgebildete Fenster. Hier bestätigen Sie bitte durch Klick auf "Next".

Tel.: +49(0)4403 8170-0 Fax: +49(0)4403 8170-70 E-Mail: info@servopack.de

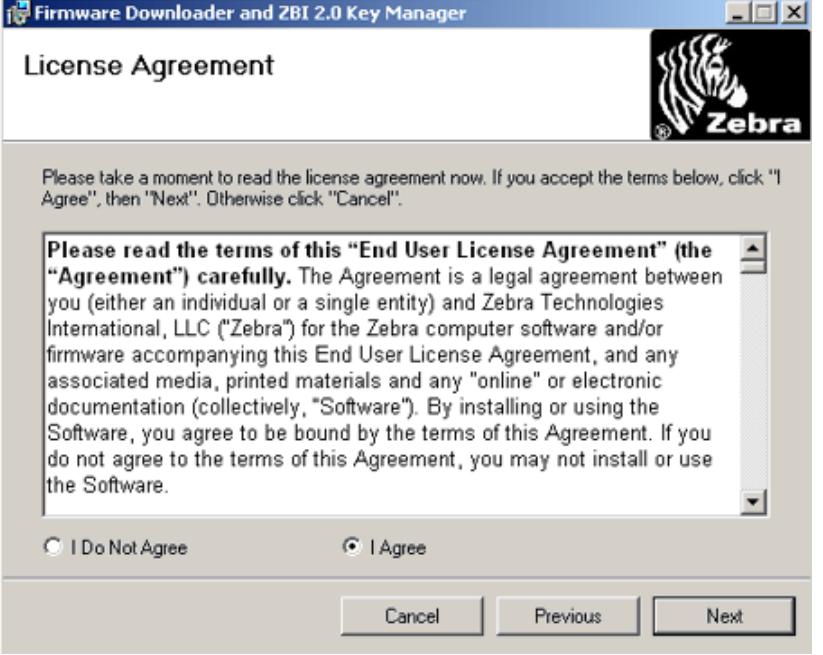

Dem "License Agreement" stimmen Sie bitte durch Auswahl von "I Agree" und Mausklick auf "Next" zu, um mit der Installation fortfahren zu können.

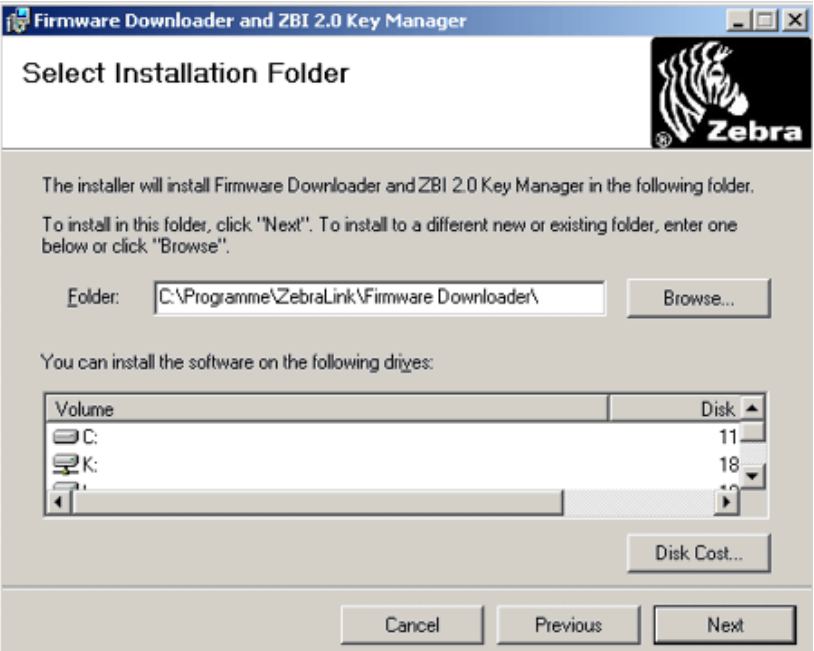

Hier wählen Sie bitte das Verzeichnis aus, in welchem die Software installiert werden soll. Über "Browse" lässt sich ein bestehendes Verzeichnis auswählen, bzw. ein neues Verzeichnis anlegen (z.B. C:\Programme\ZebraLink\Firmware Downloader\). Klicken Sie anschließend auf "Next".

Tel.: +49(0)4403 8170-0 Fax: +49(0)4403 8170-70 E-Mail: info@servopack.de

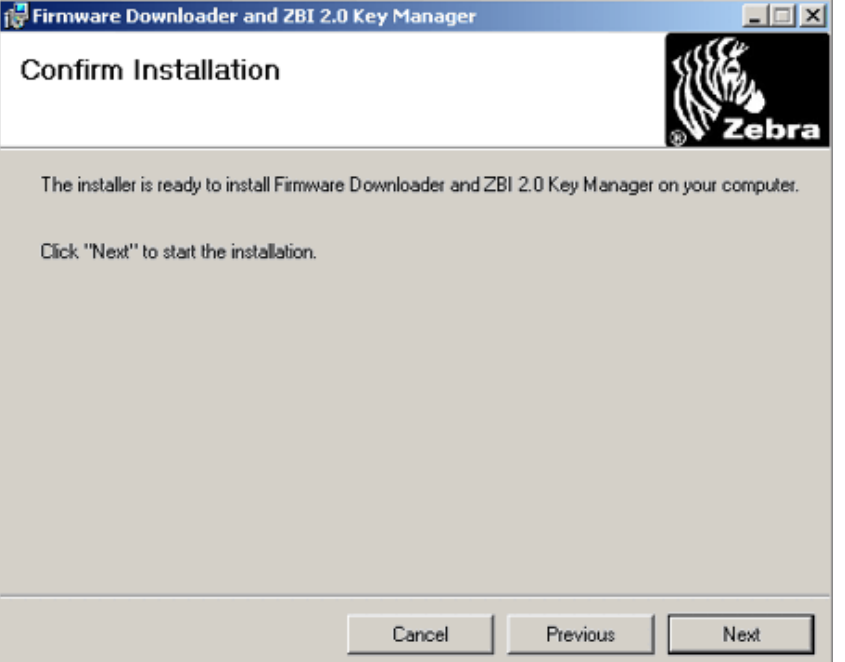

Es erscheint das folgende Fenster. Bitte klicken Sie auf "Next", um den Installationsvorgang zu starten.

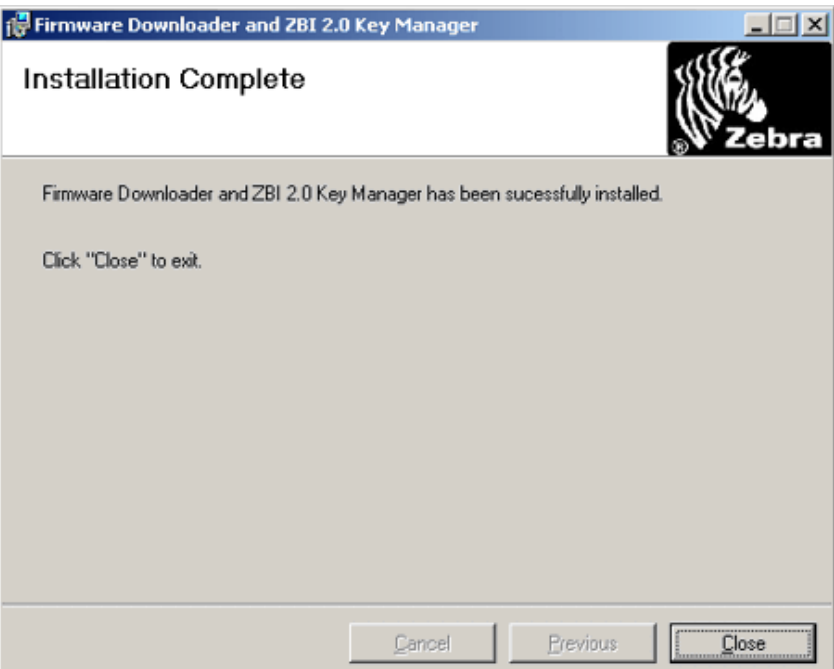

Nachdem die Dateien auf die Festplatte kopiert wurden, schließen Sie die Installation bitte durch Klick auf den "Close"-Button ab.

## **3. Schritt – Entpacken der Firmware-Datei**

Bevor die Firmwaredatei auf den Drucker geladen werden kann, wechseln Sie bitte noch einmal in den Windows Explorer und entpacken die Firmwaredatei. Suchen Sie hierzu das Verzeichnis, in das Sie die Datei zunächst heruntergeladen haben und klicken Sie dann zweimal auf die Datei. Es erscheint ein kleines Fenster, dass Sie bitte durch Klick auf "OK" bestätigen.

Tel.: +49(0)4403 8170-0 Fax: +49(0)4403 8170-70 E-Mail: info@servopack.de

Im nächsten Fenster wählen Sie über "Browse" ein Verzeichnis aus, in welches die Firmware entpackt werden soll (z.B. C:\Firmware). Das Verzeichnis sollte zu diesem Zeitpunkt bereits vorhanden sein. Danach klicken Sie bitte "Unzip" an, die Datei wird entpackt und im ausgesuchten Verzeichnis gespeichert. Nach erfolgreichem Entpackungsvorgang erscheint die Meldung "1 file(s) unzipped successfully".

Das Entpackungsprogramm kann dann über Klick auf "Close" geschlossen werden.

# **4. Schritt – Aufspielen der Firmware auf den Drucker**

Bitte überprüfen Sie an dieser Stelle noch einmal, ob Ihr Drucker über ein paralleles oder serielles Kabel mit dem PC verbunden und zudem eingeschaltet ist!

Dann starten Sie das Programm "Firmware Downloader". Dieses finden Sie in der Windows Programmgruppe "ZebraLink" "Firmware Downloader".

Es öffnet sich das folgende Fenster:

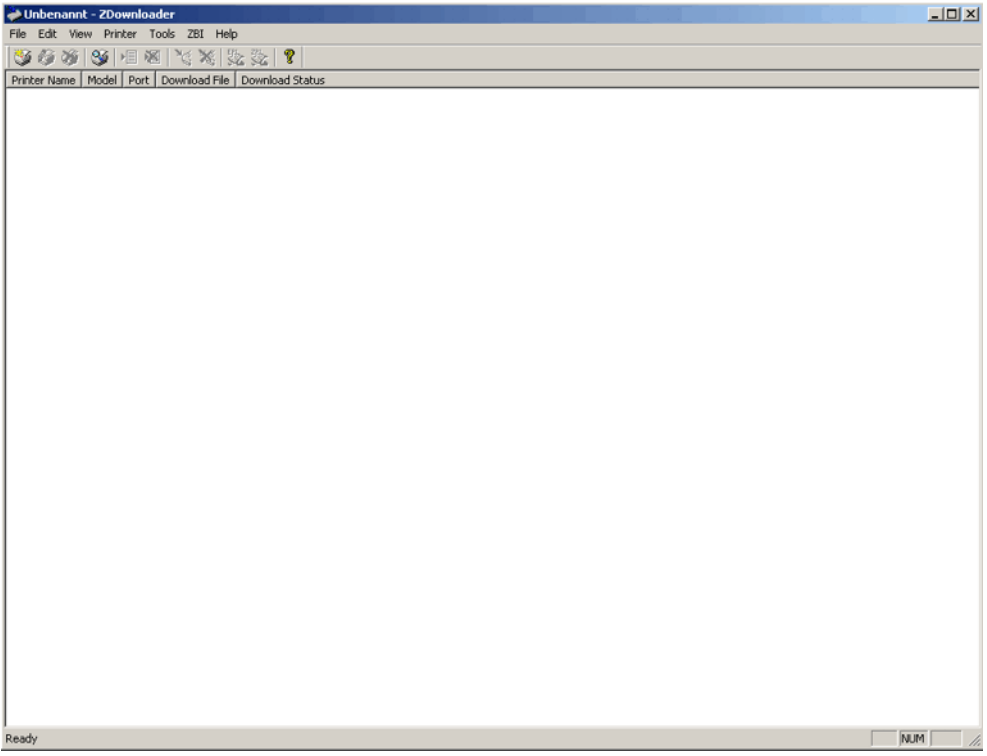

Bitte betrachten Sie die Symbolleiste des Programms. Auf der linken Seite ist ein Drucker mit einem gelben Blitz-Symbol abgebildet. Wenn Sie diesen anklicken, wird das "Printer-Settings-Fenster" geöffnet.

Tel.: +49(0)4403 8170-0 Fax: +49(0)4403 8170-70 E-Mail: info@servopack.de

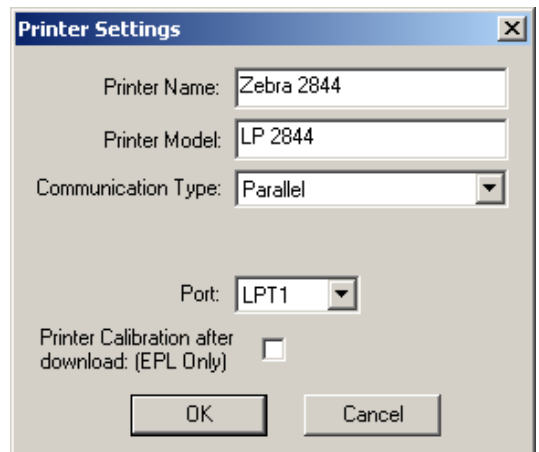

Hier tragen Sie bei "Printer Model" Ihre Druckerbezeichnung ein (z.B. LP2844). Wählen Sie dann den "Communication Type" aus. Falls Sie den Drucker mit einem seriellen Kabel angeschlossen haben, behalten Sie bitte die Einstellung "Serial" bei. Anschließend wählen Sie bitte den COM-Port aus, an welchem Sie Ihren Drucker angeschlossen haben. Dies ist von PC zu PC unterschiedlich, die Information sollte jedoch in Ihrem Druckertreiber hinterlegt sein.

Haben Sie ein paralleles Druckerkabel benutzt, klicken Sie bei "Communication Type" bitte auf den Pfeil an der Seite und wählen die Einstellung "Parallel" aus. Der Druckeranschluss-Port ändert sich dann automatisch auf LPT1. Sollte Ihr Drucker an LPT2 oder LPT3 angeschlossen sein, passen Sie diese Einstellung bitte entsprechend an.

Das Häkchen "Printer Calibration after download" sollte bei einem Desktopdrucker gesetzt bleiben. Um die Druckereinstellungen zu übernehmen, klicken Sie abschließend bitte auf OK. Der Drucker wird Ihnen nun im Firmware Downloader angezeigt.

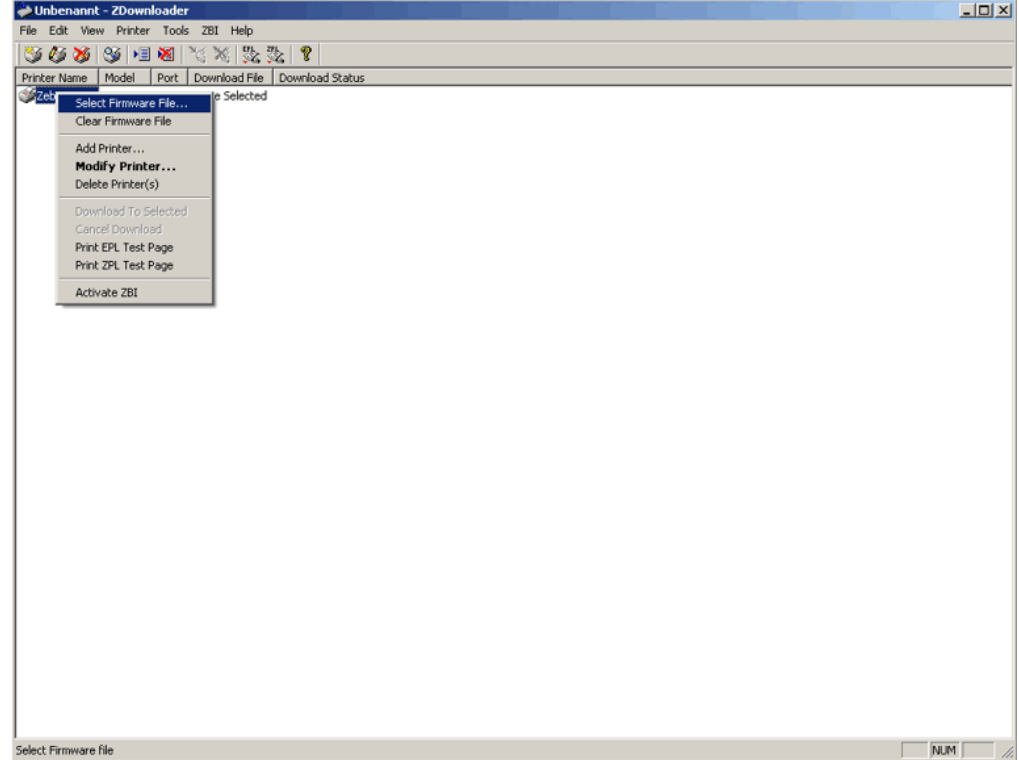

Bitte klicken Sie nun mit der rechten Maustaste auf den Text "Printer#1". Es wird Ihnen dann ein Auswahl-Menü angezeigt. Hier wählen Sie bitte "Select Firmware File" aus und suchen die zuvor entpackte Firmware-Datei (Dateiendung prg oder zpl) heraus (liegt in diesem Beispiel im Verzeichnis C:\Firmware) und klicken auf "Öffnen".

Die Datei wird Ihnen nun in der Spalte "Download File" angezeigt. Wenn Sie sicher sind, dass der Drucker eingeschaltet und durch das richtige Anschlusskabel (parallel oder seriell) mit dem PC

verbunden ist, klicken Sie in der Symbolleiste bitte das vierte Symbol von rechts an (Drucker auf den ein blauer Pfeil zeigt). Der Firmware-Download wird dann gestartet.

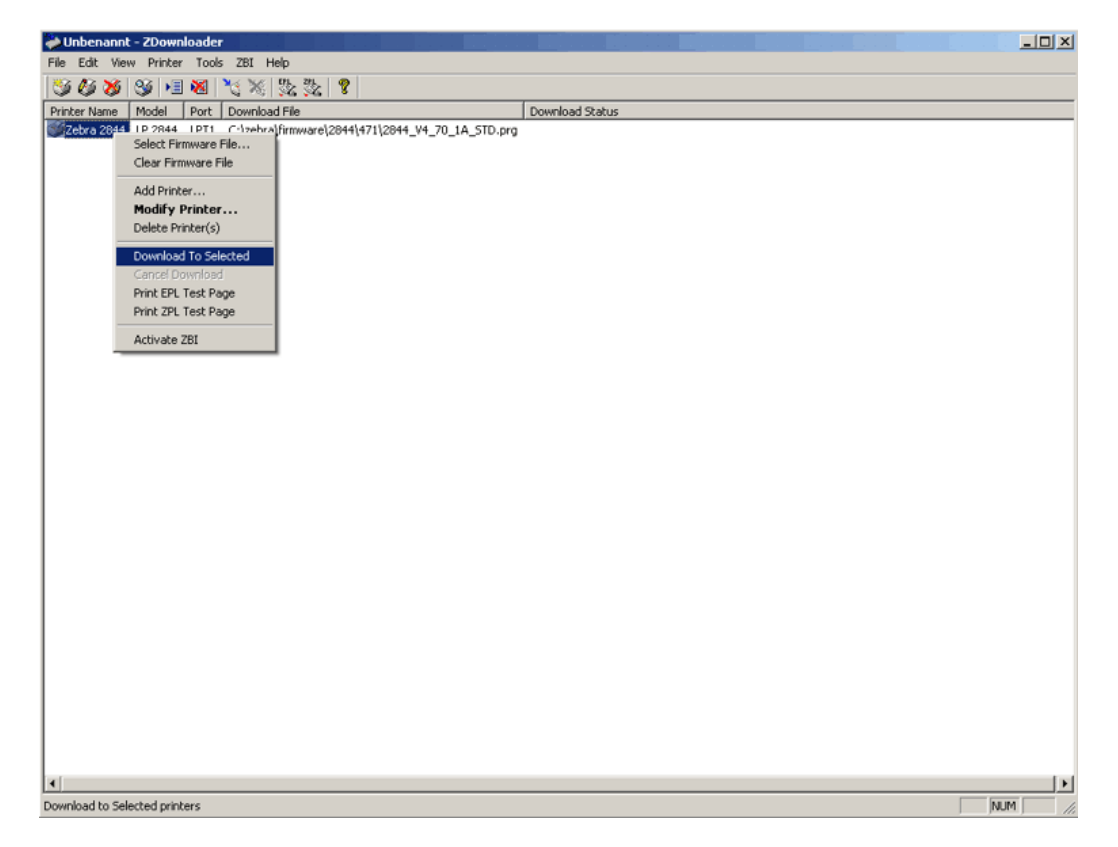

Insofern Sie die Option nicht deaktiviert haben, misst der Drucker sich nach dem Firmwaredownload ein und druckt ein Konfigurationsetikett aus. Bitte drücken Sie danach noch einmal die Feed-Taste, um zu überprüfen, ob sich der Drucker korrekt eingemessen hat und genau ein Etikett vorschiebt.